### Ръководство за работа с електронната услуга "Искания за възстановяване на ДДС **на търговци, установени в страната, към другите държави-членки на Европейския съюз"**

### **І. Предназначение и обхват на услугата**

Услугата е предназначена за подаване на искания за възстановяване на ДДС от търговци, установени на територията на Република България, към държавите-членки на Европейския съюз и уведомяване на търговците за статуса на подаваното искане и решението на държавата-членка по подаденото искане.

### **ІІ. Достъп до системата**

За достъп до системата и работа с нея е необходимо:

1. Да подадете заявление за използване на електронните услуги на НАП, публикувано на Интернет-страницата на НАП на адрес: [https://inetdec.nra.bg/ .](https://inetdec.nra.bg/)

- 2. Да имате инсталиран на вашия компютър Adobe Reader.
- 3. Да се идентифицирате с универсален електронен подпис.

### **ІІІ. Указания за работа.**

### *Основни функции:*

- 1. Подаване на искане за възстановяване на ДДС
	- 1.1. Основно искане
		- 1.1.1. Въвеждане on-line
		- 1.1.2. Подаване с предварително подготвен файл

### 1.2. Коригиращо искане

- 1.2.1. Въвеждане on-line
- 1.2.2. Подаване с предварително подготвен файл
- 2. Подадените искания справки за статуса на въведените искания

#### *1. Подаване на искане*

### *1.1. Основно искане*

# *1.1.1.Въвеждане на искане за възстановяване на ДДС on-line*

Задава се държава на възстановяване и период на искането за възстановяване. Натиска се бутон "Продължи".

Избира се бутон "Въвеждане на искането on-line"

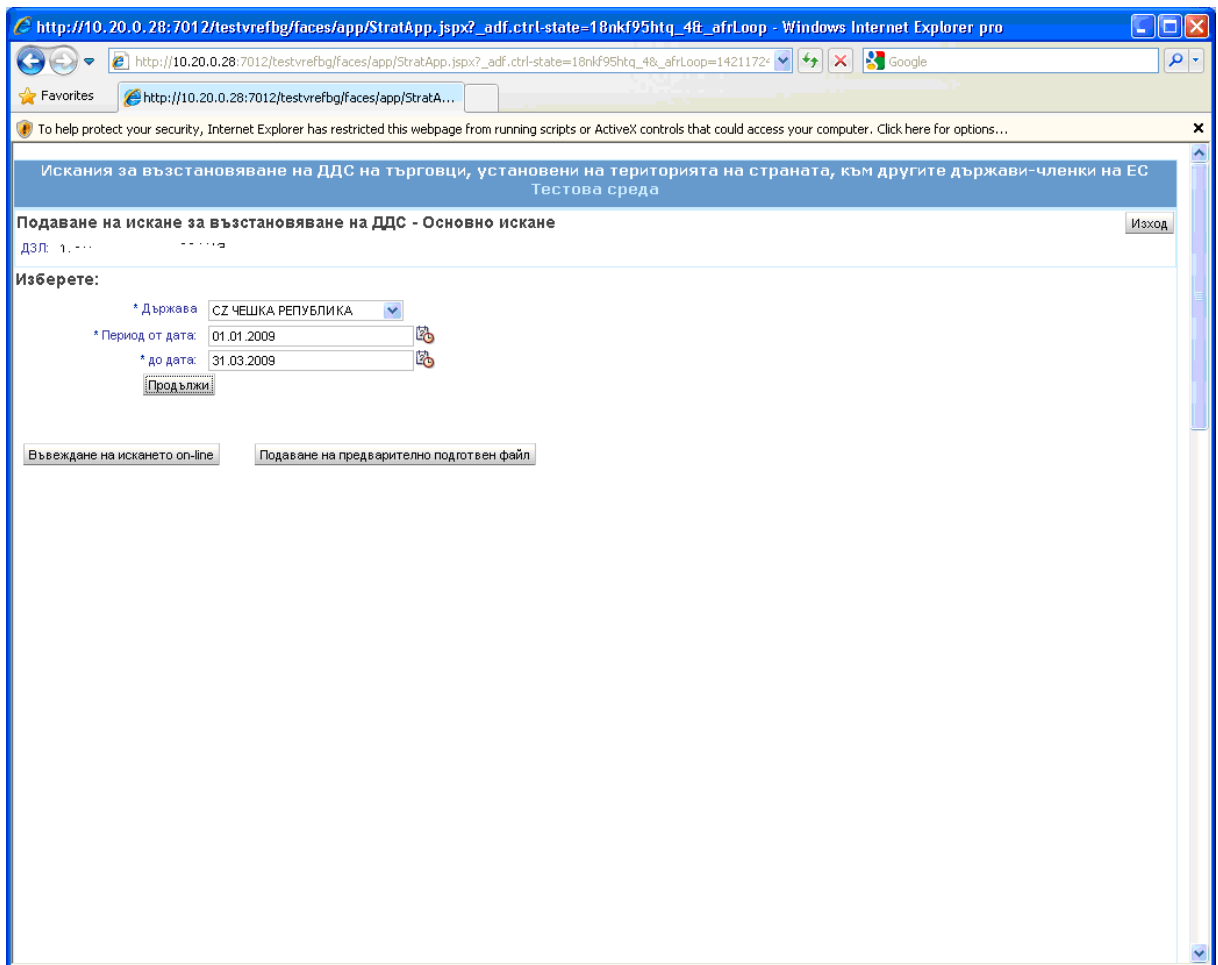

На изведения екран се въвежда:

- 1. Заглавна част на искането. Тя включва:
	- Държава и период
	- Данни за данъчно задълженото лице
	- Данни за упълномощеното лице(когато искането се подава от упълномощено лице)
	- Банкова сметка, по която ще бъде възстановен ДДС
	- Обобщени данни от фактурите и импортните документи
	- Дейности, за които са придобити стоките и/или услугите.

Дейностите се описват с един или повече редове.

Първият ред е задължителен и е задължително избирането на код от номенклатурата на икономическите дейности (КИД - 2008).

За да се покаже целия списък с дейностите натиснете «Search…".

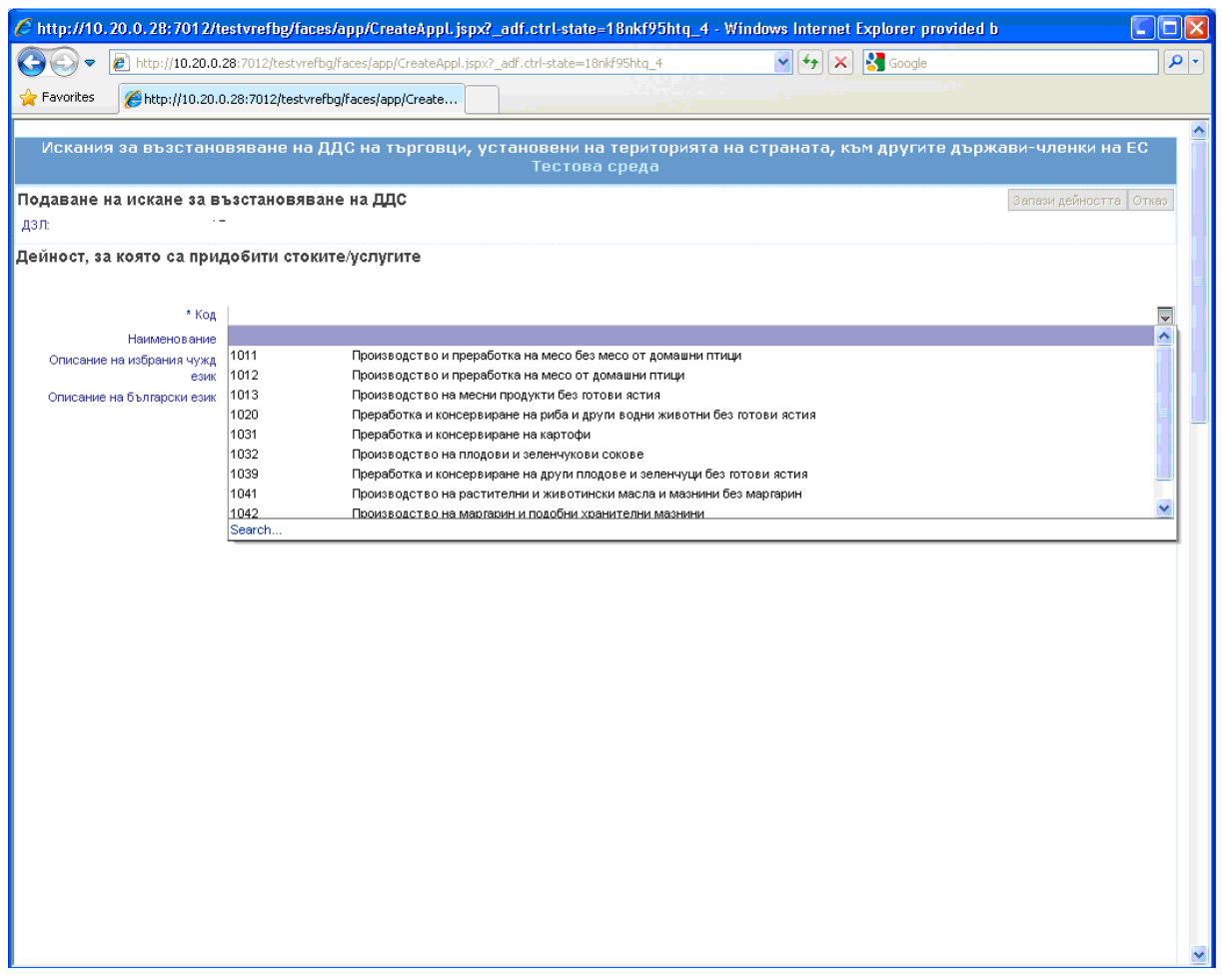

На екрана, който се визуализира, може да търсите по част от кода или наименованието на дейността. Търсенето става с изписване на частта и символ "%".

Например: Търсите дейност, която съдържа думата "книги". В полето Name изписвате %книги% и натискате бутон "Search". При търсенето се различават малките и големи букви.

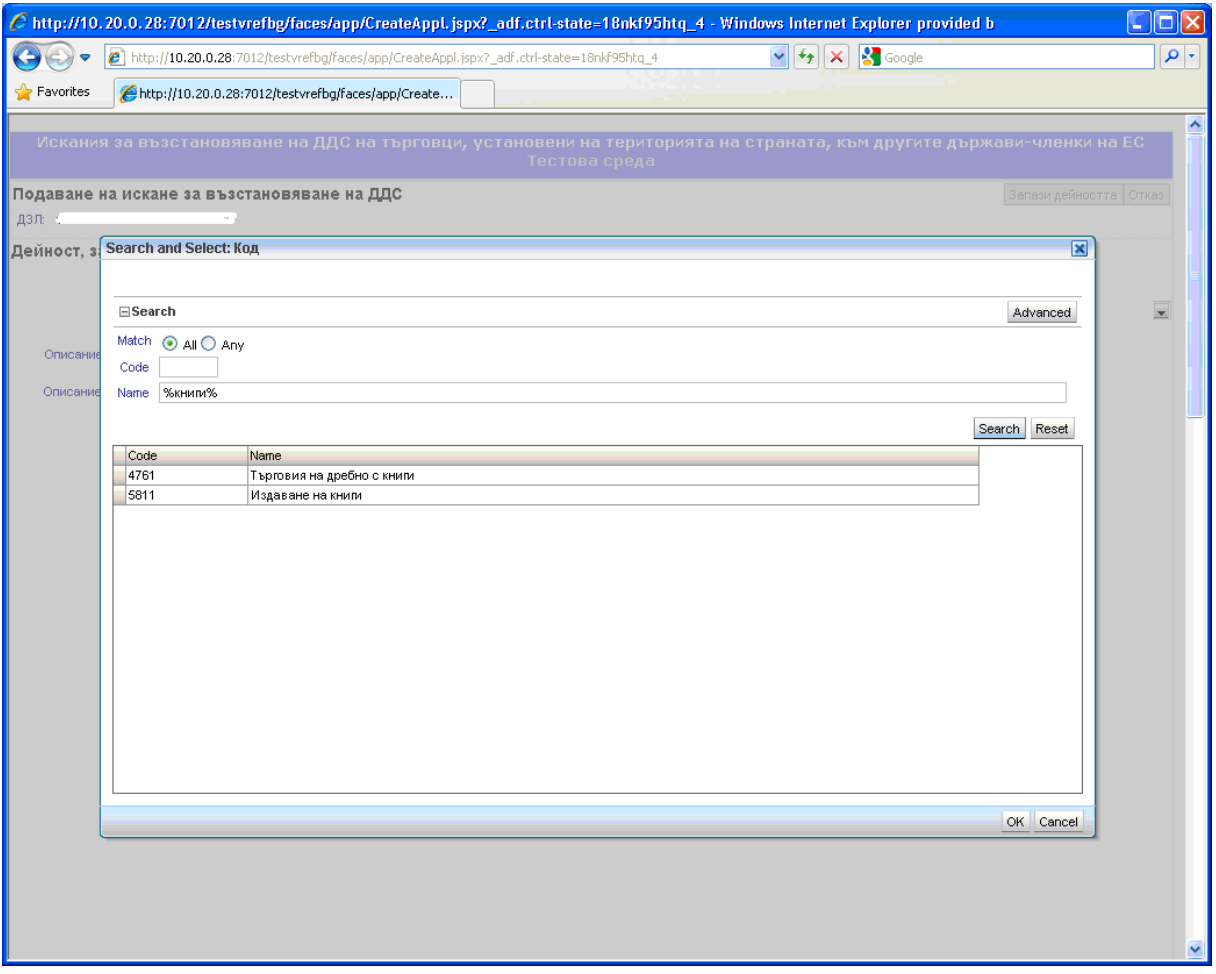

Изберете реда с дейността и кликнете два пъти върху нея или натиснете бутон "ОК".

Може да опишете дейността и в свободен текст. Описанието се прави на български език и на избрания чужд език. В този случай код и наименование на дейността не се попълват.

![](_page_5_Picture_10.jpeg)

2. При успешен запис на заглавната част се отваря екран, на който се въвеждат данните за фактурите, импортните документи и сканираните копия на документите.

![](_page_6_Figure_1.jpeg)

Нов документ се въвежда с бутон "Добави фактура", "Добави импортен документ", "Добави сканирано копие на документ". Бутон "Редакция" се използва за визуализиране и редактиране(включително изтриване) на въведените данни.

### 3. Въвеждане на фактури

Въвеждат се номер и дата на фактурата, вид на фактурата – данъчна или опростена, идентификационен номер по ДДС, наименование, адрес, телефонен номер на доставчика, данъчна основа, Начислен ДДС, коефициент на ЧДК, ДДС за възстановяване.

![](_page_7_Picture_28.jpeg)

**!** Задължително е въвеждане на поне един ред с описание на стоки/услуги. До тогава бутон "Запиши фактурата" е забранен.

С бутон "Добави стока/услуга" се въвеждат данните за естеството на придобитите стоки/услуги. Избира се един от 10 кода дейности.

![](_page_8_Picture_7.jpeg)

След това и подкод от номенклатурата, която се визуализира.

![](_page_9_Picture_4.jpeg)

4. Въвеждане на импортни документи – въвежда се номер или друга информация за импортния документ и дата на импортния документ, данни за доставчика – наименование, адрес, телефонен номер, данни за транзакцията и данни за естеството на придобитите стоки/услуги. Въвеждането става аналогично на данните за фактурите.

![](_page_10_Picture_28.jpeg)

**!** Задължително е въвеждане на поне един ред с описание на стоки/услуги. До тогава бутон "Запиши импорнтия документ" е забранен.

5. Прикачване на сканира копия на документи – избира се файла, който ще се подава, и се натиска бутон "Изпрати". С бутон "Изход" се излиза от екрана. Файловете се прикачват един по един.

![](_page_11_Picture_14.jpeg)

С бутон "Проверка" може да проверявате за наличието на грешки при въвеждане. Чрез бутоните "Редакция" в четирите части на екрана може да промените вече въведените данни. Имайте предвид, че не може да изтриете първи ред на дейностите в заглавната част и стоки/услуги във фактурите и импортните документи. Може само да редактирате.

![](_page_12_Picture_40.jpeg)

С бутон "Подаване към НАП" се стартира подаване на въведеното искане. На следващия екран e декларация по чл.14, ал.1, т.5 от Наредбата. След деклариране се получава протокол за отказ или приемане на искането.

В случай на приемане се генерира и референтен номер на искането, с който то се препраща на държавата-членка на ЕС. Искането повече не може да се променя.

В случай на отказ се получава само протокол с причините за неприемане.

Може да редактирате искането и да го подадете отново. Това става от основното меню – въвеждане – основно искане- редакция.

![](_page_13_Picture_7.jpeg)

Преди искането да е получило референтен номер, може да го анулирате.

![](_page_14_Picture_14.jpeg)

Функцията може да се използва в случай, че сте въвели данни за периода към съответната държава, след което решите, че ще подавате файл. Тогава трябва да анулирате въведеното on-line, за да подадете файл.

### *1.1.2. Подаване на искане за възстановяване на ДДС с предварително подготвен файл*

- 1. Избира се държава по възстановяване и период. Ако няма подадено искане, се избира бутон "Подаване на предварително подготвен файл".
- 2. Избира се файла и се натиска бутон "Изпрати"
- 3. Ако файлът не отговаря на изискванията, получавате протокол за отхвърляне на файла. Протокол се получава и на e-mail адреса, който сте посочили в заявлението за ползване на услугата.
- 4. Ако файлът отговаря на изискванията, се отваря екран за въвеждане данните за данъчно задълженото лице, упълномощеното лице, банковата сметка, по който ще се възстановява ДДС, данни за дейностите, за които се придобити стоките и/или услугите.
- 5. На следващия екран се прикачват сканираните копия на фактурите и/или импортните документи.
- 6. На следващия екран трябва да подпишете декларацията по чл.14,ал.1,т.5 от Наредбата.
- 7. След подаване на декларацията се извършва логически контрол на данните и се извежда протокол за отказ или приемане на искането. Така изведения протокол ще получите и на e-mail адреса, който сте посочили в заявлението за използване на услугата.
- 8. В случай на приемане на искането се генерира референтен номер, с който искането се изпраща към държавата-членка на Европейския съюз. Уведомление за генерирания референтен номер ще получите и на e-mail адреса, посочен в заявлението.

# *1.2. Коригиращо искане*

# *1.2.1. Подаване на коригиращо искане за възстановяване на ДДС - on-line*

На реда с искането се натиска бутон "Коригиране on-line"

![](_page_16_Picture_17.jpeg)

Данните от основното искане се пренасят в коригиращото.

Екранът за въвеждане на коригиращо съобщение е подобен на този при въвеждане. Липсват бутоните за добавяне на нови фактури и импортни документи.

![](_page_17_Picture_11.jpeg)

С бутон «Подаване към НАП» при коректни данни се получава референтен номер.

# *1.2.2. Подаване на коригиращо искане за възстановяване на ДДС - on-line*

На реда с искането се натиска бутон "Коригиране с файл".

### *2. Подадени искания*

В тази точка може да видите статуса на подадените от лицето искания. Може да зададете критерии, по които да търсите подадените искания.

![](_page_19_Picture_11.jpeg)

![](_page_20_Picture_282.jpeg)

**ІV. Логически грешки (грешки в протоколите за отказ/приемане на искането).** 

*Забележка: Описаните логически грешки не включват грешките, които са причина за отхвърляне на подавания текстови файл. Грешките, причина за отхвърляне на файла, са описани в изискванията към подавания файл в Приложение 2 към Наредбата.*